# IPC\_G6101-B5012P12D1702

## **Release Notes**

Zhejiang Uniview Technologies Co., Ltd

## IPC\_G6101-B5012P12D1702 Release Notes

Keywords: Version information, version upgrade

**Abstract:** This document provides detailed version information and upgrade procedure for IPC\_G6101-B5012P12D1702.

#### Acronym:

| Acronym | Full Name |
|---------|-----------|
| IPC     | IP Camera |

## Content

| 1 Version Information               | 3 |
|-------------------------------------|---|
| 1.1 Version Number ·····            | 3 |
| 1.2 Release History ·····           | 3 |
| 1.3 Version Mapping Table ·····     | 3 |
| 2 Feature Change Description        | 3 |
| 3 Version Upgrade Description ····· | 3 |
| 4 Version Upgrade Procedure ·····   | 4 |
| 4.1 Upgrade Overview ·····          | 4 |
| 4.1.1 Version Upgrade Environment   | 4 |
| 4.2 Upgrade Procedure ·····         | 4 |
| 4.2.1 Upgrade Through the Web ····· | 4 |

## 1 Version Information

### 1.1 Version Number

IPC\_G6101-B5012P12D1702

### 1.2 Release History

#### Table 1 Released versions

| Version No.             | Version No. Basic Version No. |           | Remarks          |
|-------------------------|-------------------------------|-----------|------------------|
| IPC_G6101-B5012P12D1702 | IPC_G6101-B5012P11D1702       | 2018-1-24 | improved release |

### 1.3 Version Mapping Table

Table 2 Version mapping table

| Product Mapping Item | Version No. (For External) |  |
|----------------------|----------------------------|--|
| NVR                  | B3121                      |  |

Table 3 Product models and corresponding versions

| Product Series   | IPC Series                                                          |  |
|------------------|---------------------------------------------------------------------|--|
| Series           | IPC2121SR3、IPC2122、IPC321SR3、IPC322ER3、IPC312SR                     |  |
| Туре             | IPC2121SR3 series: IPC2121SR3-PF36、IPC2121SR3-PF60、IPC2121SR3-PF120 |  |
|                  | IPC2122SR3 series: IPC2122SR3-PF36、IPC2122SR3-PF60、IPC2122SR3-PF120 |  |
|                  | IPC321SR3 series:IPC321SR3-VSPF28、IPC321SR3-VSPF40、IPC321SR3-VSPF60 |  |
|                  | IPC322ER3 series:IPC322ER3-DVPF28、IPC322ER3-DVPF36、IPC322ER3-DVPF60 |  |
|                  | IPC312SR series:IPC312SR-VPF36、IPC312SR-VPF28                       |  |
| Target file name | IPC_G6101-B5012P12D1702.zip                                         |  |

### 2 Feature Change Description

Fixed common problems.

## 3 Version Upgrade Description

Reversion to P10D1604 or earlier is not allowed once the firmware is upgraded to P10D1611 or later. Contact our technical support if reversion is necessary in an exceptional case.

### 4 Version Upgrade Procedure

#### 4.1 Upgrade Overview

4.1.1 Version Upgrade Environment

#### 1. Network Architecture for Upgrade

Figure 1 Network architecture

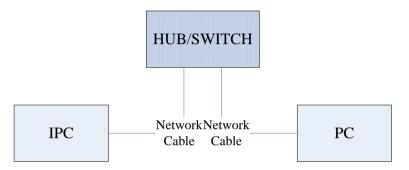

As shown in this figure, the version files are stored on the PC that is connected to the IPCs through the network.

### 4.2 Upgrade Procedure

#### 4.2.1 Upgrade Through the Web

- (1) Log in to the Web interface as **admin** (default password: 123456).
- (2) Click Setup > Maintenance > Device Maintenance. The Device Maintenance page is displayed.

| Firmware Upgrade      |                                                                                |        |                              |
|-----------------------|--------------------------------------------------------------------------------|--------|------------------------------|
| Upgrade File          |                                                                                | Browse | Upgrade Upgrade Boot Program |
| Device Restart        |                                                                                |        |                              |
| Restart               | Restart the device.                                                            |        |                              |
| 🗌 Enable Auto Restart | Each Day 🗸 02:00:00                                                            | OK     |                              |
| Config Management     |                                                                                |        |                              |
| Default               | Keep current network and user settings and restore other settings to defaults. |        |                              |
| Importing             |                                                                                | Browse | Import                       |
| Exporting             | C:\Users\Desktop\tftp                                                          | Browse | Export                       |
| Diagnosis Info        |                                                                                |        |                              |
| Storage Path          | C:\Users\MyLocalFiles\Debug\                                                   | Browse | Download                     |

(3) Click **Browse** in the **Firmware Upgrade** area. In the **Select** dialog box that appears, select the upgrade file package, for example, IPC\_G6101-XXXXX.zip, and then click **Open**.

- (4) Click Upgrade. You cannot operate on other pages during the upgrade process.
- (5) Wait till the upgrade is completed. A message appears to indicate successful upgrade and prompt you to log in again after the device restarts.

© 2014-2018, Zhejiang Uniview Technologies Co., Ltd. All Rights Reserved.

No part of this manual may be reproduced or transmitted in any form or by any means without prior written consent of Zhejiang Uniview Technologies Co., Ltd. The information in this manual is subject to change without notice.